# **วิธีการใช้งานระบบการให้บริการ E-Service**

- 1. เปิดโปรแกรม Browser
- 2. พิมพ์ชื่อหน่วยงาน หรือ URL ของเว็บไซต์หน่วยงาน https://www.huaitoei.go.th/home.php และ คลิก Enter

จะปรากฏหน้าหลักของเว็บไซต์

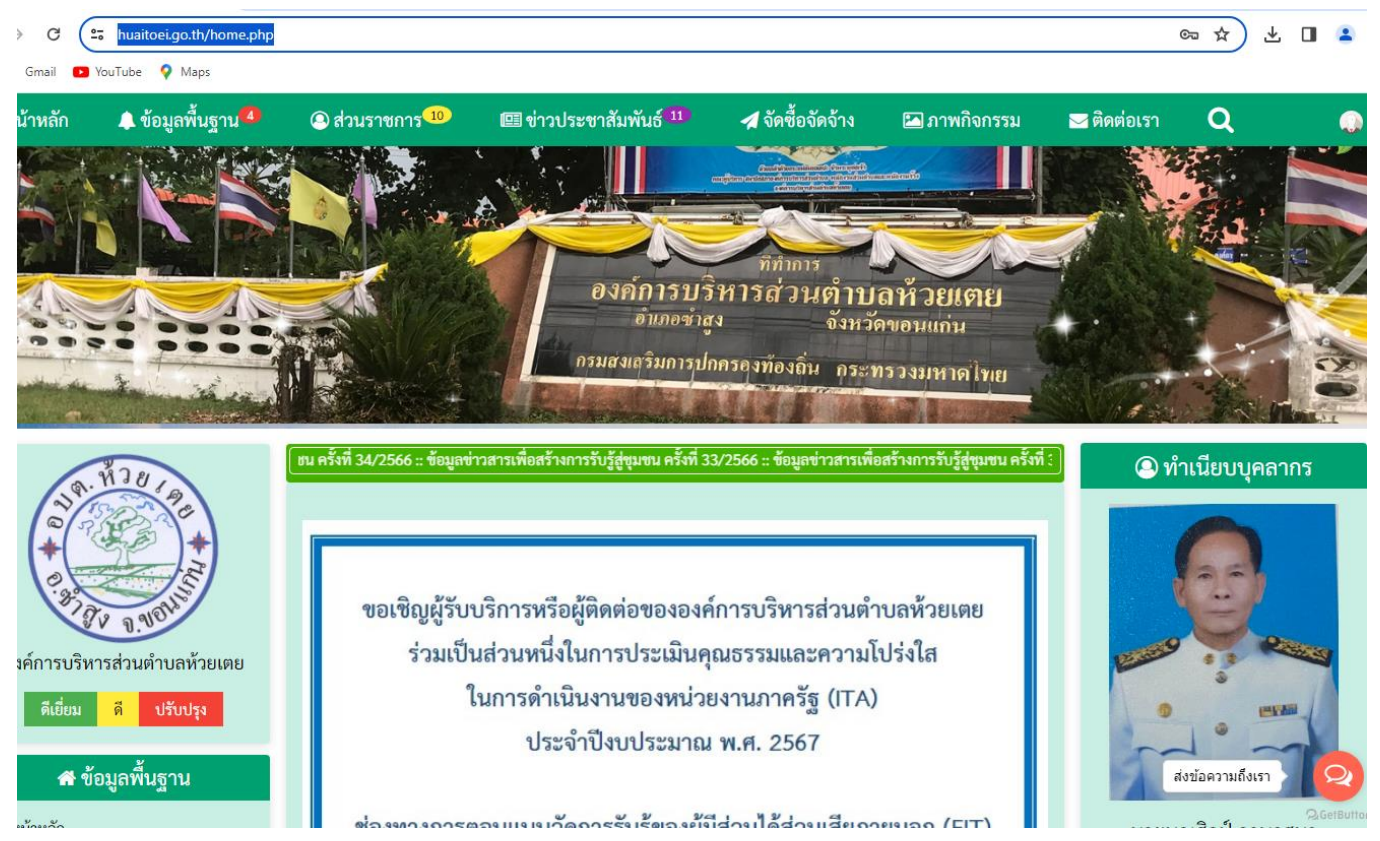

3. สังเกต Banner ระบบบริการออนไลน์ (E-Service) จะอยู่ตรงกลางเกือบบริเวณด้านล่างบนหน้า Home Page

ของเว็บไซต์

4. คลิกเลือกการใช้งานบริการต่าง ๆ ที่ต้องการ

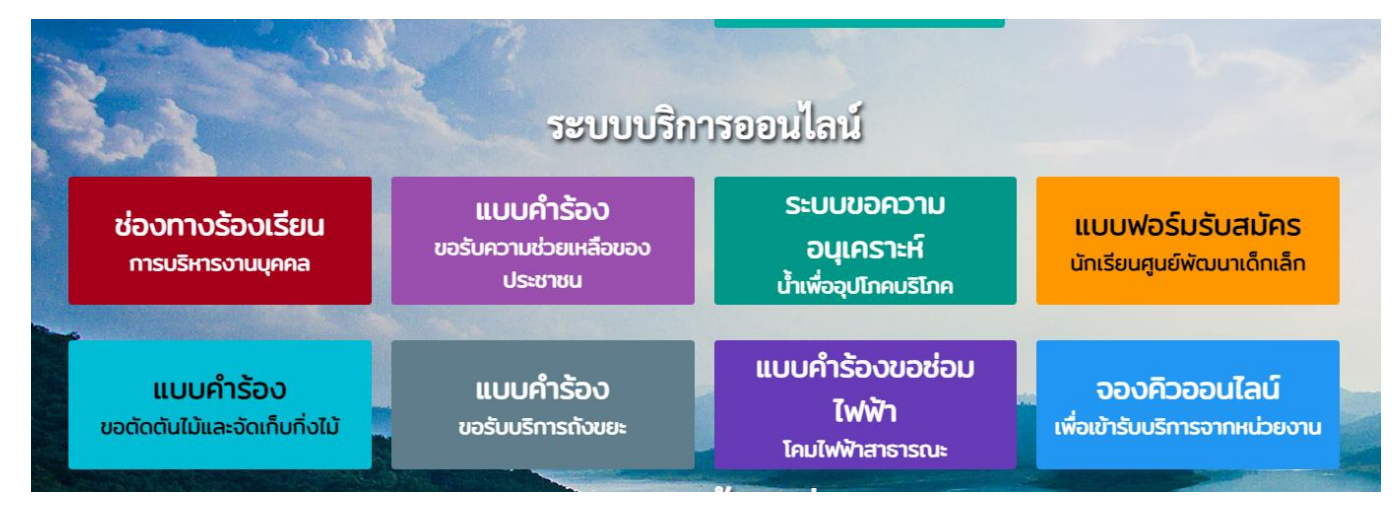

5. หรือถ้ายังไม่เข้าใจวิธีการใช้งานให้คลิกวิธีการใช้งานระบบบริการออนไลน์ (E-Service) (วงกลมสีแดง)

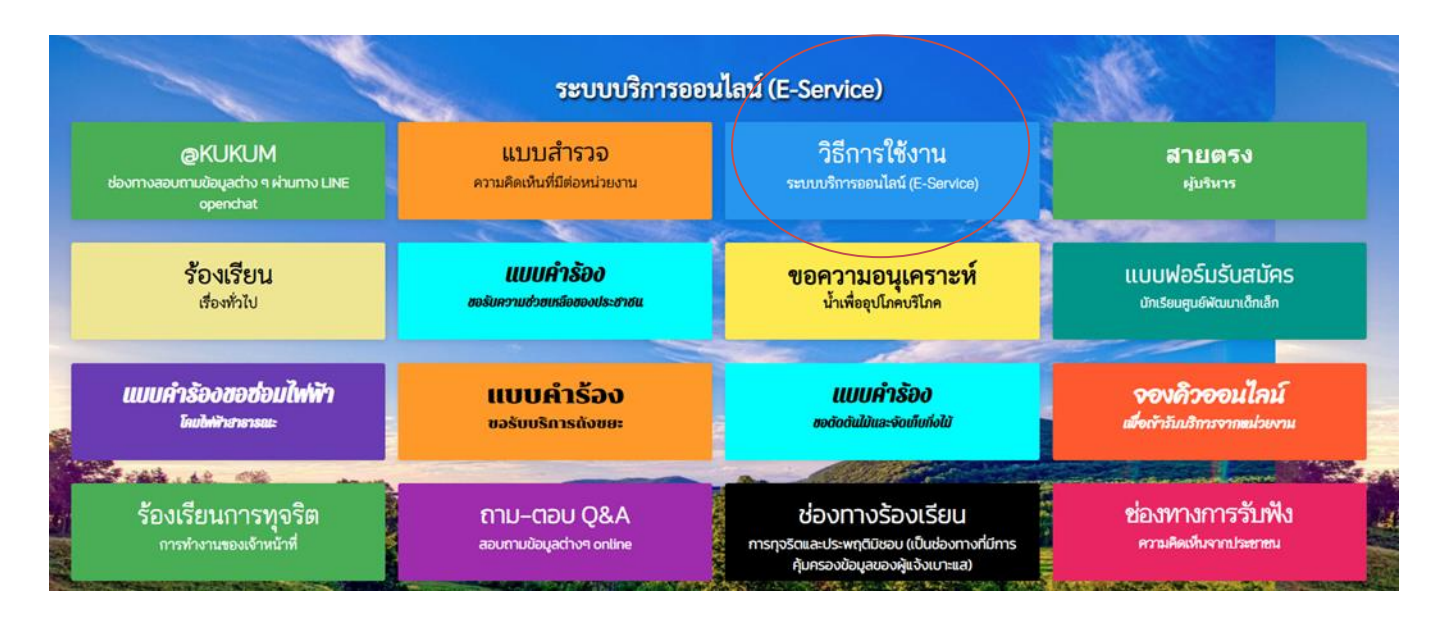

## 6. จะปรากฏวิธีการใช้งานระบบบริการออนไลน์ (E-Service)

#### วิธีการใช้งานระบบการให้บริการ E-Service

- 1. เปิดโปรแกรม Browser
- 2. พิมพ์ชื่อหน่วยงาน หรือ URL ของเว็บไซต์หน่วยงาน https://www.huaitoei.go.th/home.php และ คลิก Enter
	- จะปรากฏหน้าหลักของเว็บไซต์

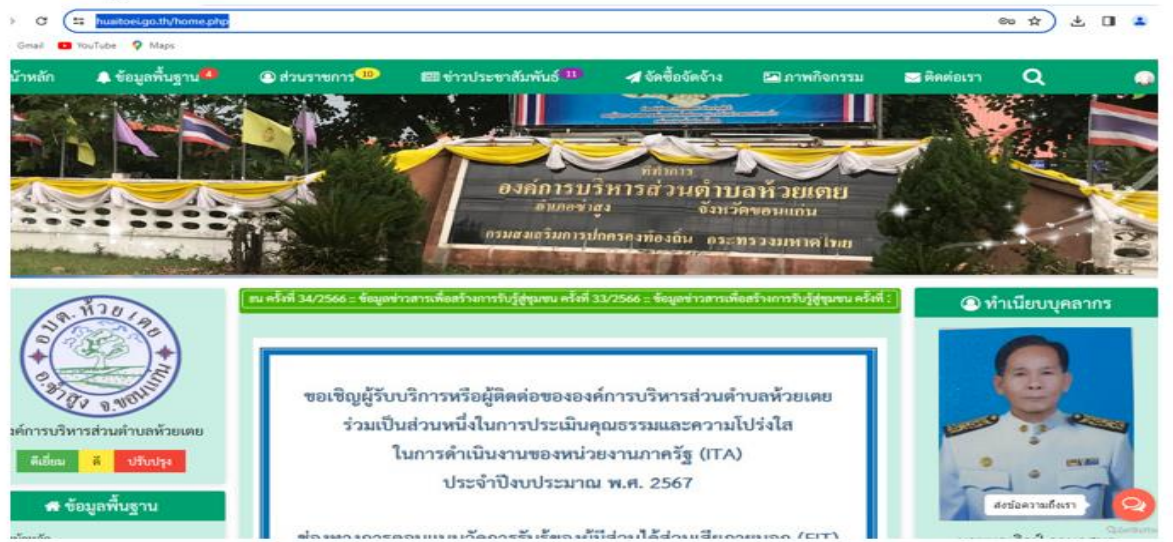

3. สังเกต Banner ระบบบริการออนไลน์ (E-Service) จะอยู่ตรงกลางเกือบบริเวณด้านล่างบนหน้า Home Page

7. หรือถ้าต้องการบริการสมัครเพื่อเข้าเรียนในศูนย์เด็กเล็ก อบต.ห้วยเตย ให้คลิก แบบฟอร์มรับสมัครนักเรียนศูนย์พัฒนา เด็กเล็ก

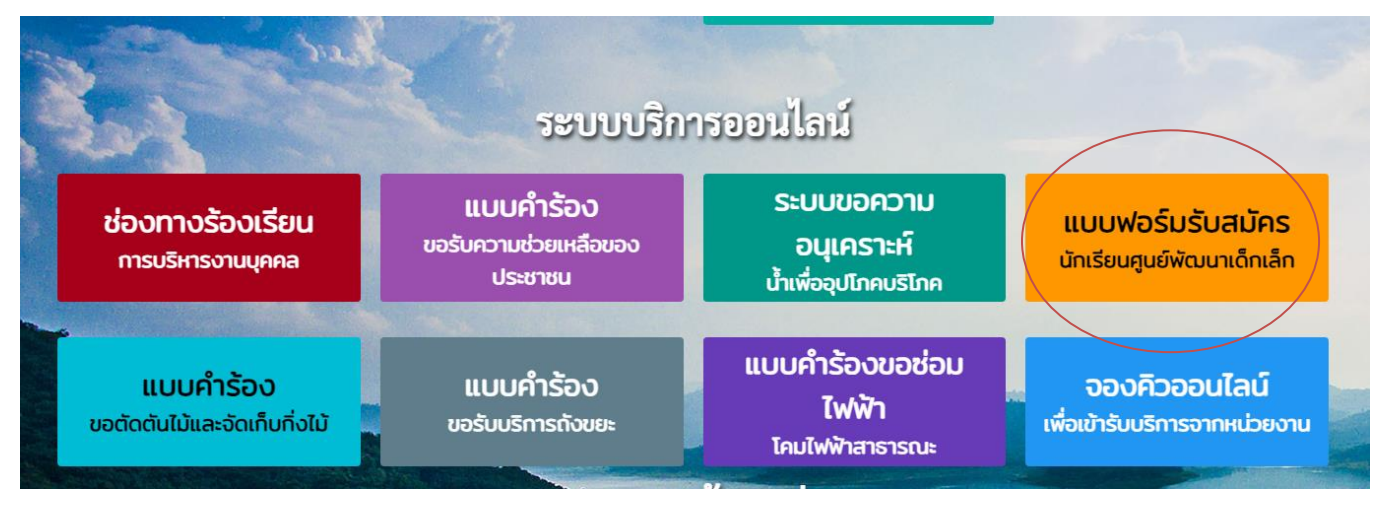

## 8. จะปรากฏแบบฟอร์มรับสมัครนักเรียนศูนย์พัฒนาเด็กเล็ก

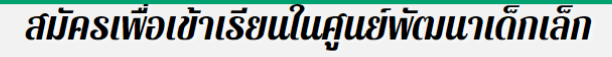

#### ้องค์การบริหารส่วนตำบลห้วยเตย

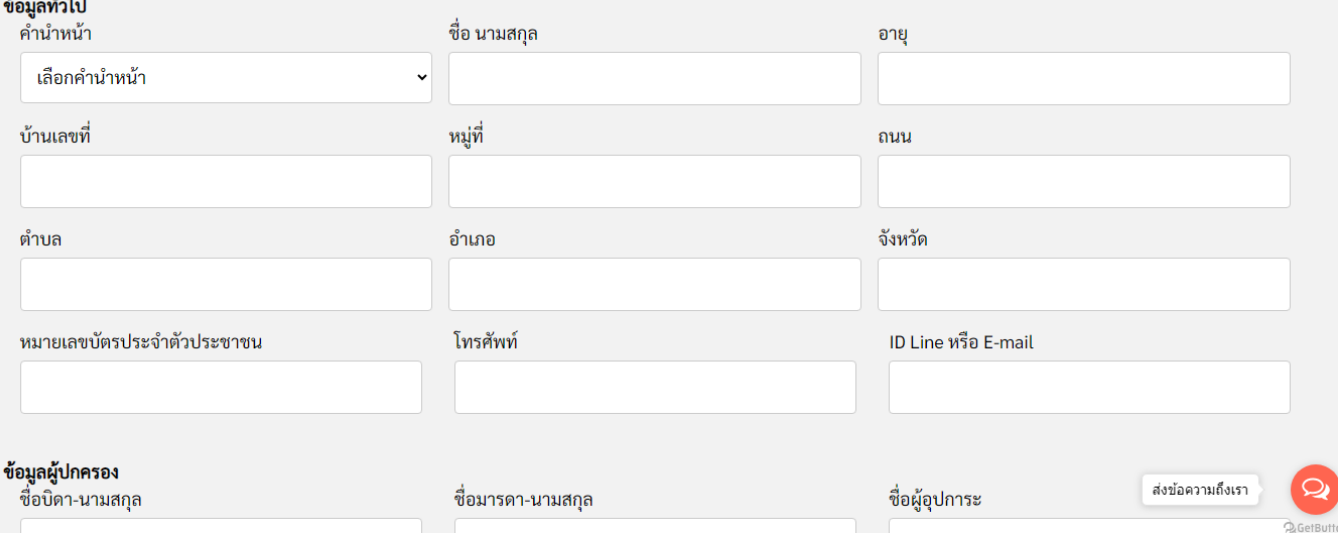

# 9. กรอข้อมูลส่วนตัวถ่ายภาพและเอกสารที่เกี่ยวข้อง

ภาพถ่ายขนาด 1 นิ้ว (ไฟล์ Image ขนาดไฟล์ไม่เกิน 10 MB)

เลือกไฟล์ ไม่ได้เลือกไฟล์ใด

สำเนาสูติบัตร (ไฟล์ Image ขนาดไฟล์ไม่เกิน 10 MB)

เลือกไฟล์ ไม่ได้เลือกไฟล์ใด

สำเนาทะเบียนบ้าน (ไฟล์ Image ขนาดไฟล์ไม่เกิน 10 MB)

้เลือกไฟล์ ไม่ได้เลือกไฟล์ใด

**ี ข้าพเจ้าขอรับรองว่าข้อความข้างต้นเป็นความจริงทุกประการ** (ระบบจะทำการบันทึกหมายเลข ip ของท่านเพื่อการตรวจสอบข้อมูล)

10. สำหรับการบริการอื่น ๆ ก็ให้ปฏิบัติในลักษณะเดียวกันนี้